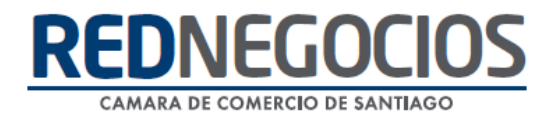

**RedNegocios, Cámara de Comercio de Santiago.**

# *INSTRUCTIVO*

## *"FORMULARIO VINCULACIONES CODELCO"*

**ENERO 2024**

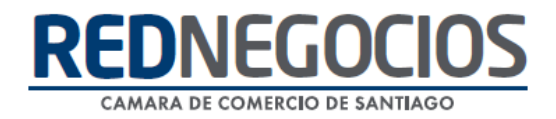

## **Ingreso al Formulario Vinculaciones Codelco**

Ingresar al Sitio Web [https://www.rednegocios.cl](https://www.rednegocios.cl/)

Una vez en el sitio, diríjase a la sección "**INGRESAR**", ubicada a la derecha de su pantalla.

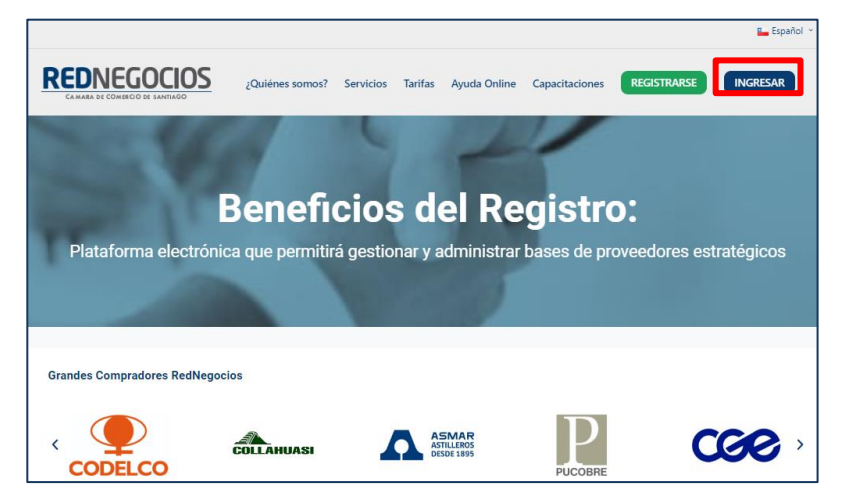

Digitar credenciales de acceso Usuario y Contraseña y presionar **INGRESAR**.

Si olvidó su clave o desea cambiarla acceder a las opciones enmarcadas en color verde.

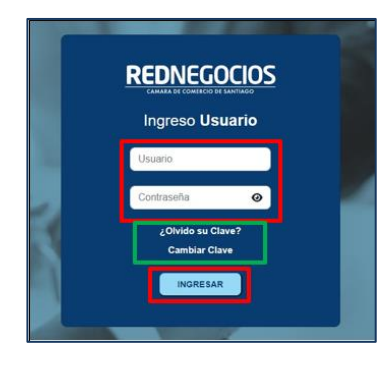

Acceder a la sección "**DJ VINCULACIONES**".

Deberá ingresar nuevamente Usuario y Contraseña de RedNegocios por seguridad.

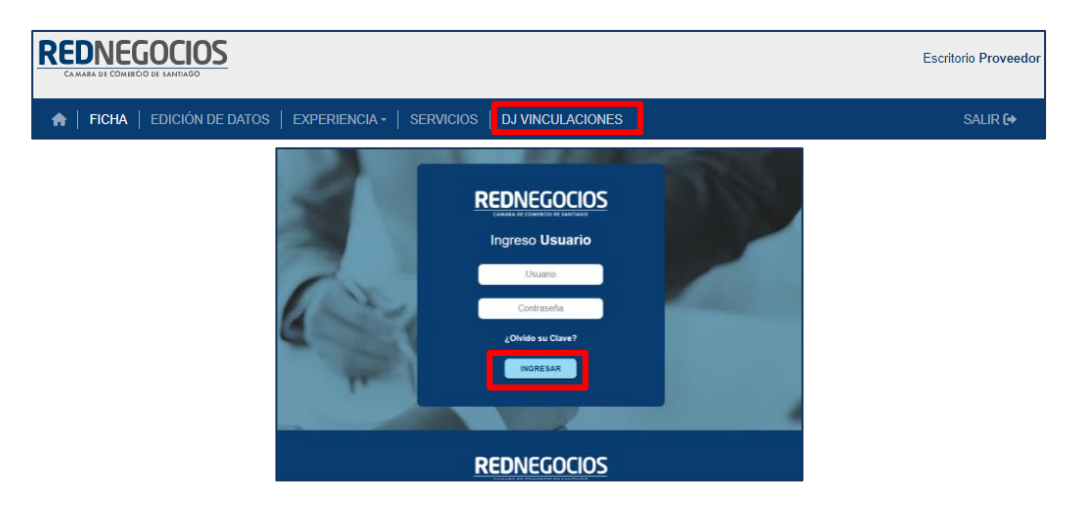

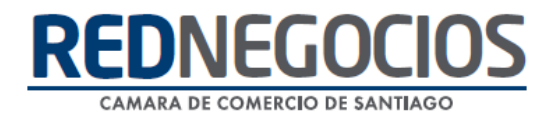

### **Completitud del Formulario Vinculaciones Codelco**

La primera visualización es la Declaración y Aclaración.

Sólo podrá avanzar en el formulario, haciendo clic en la casilla enmarcada en rojo en la parte inferior.

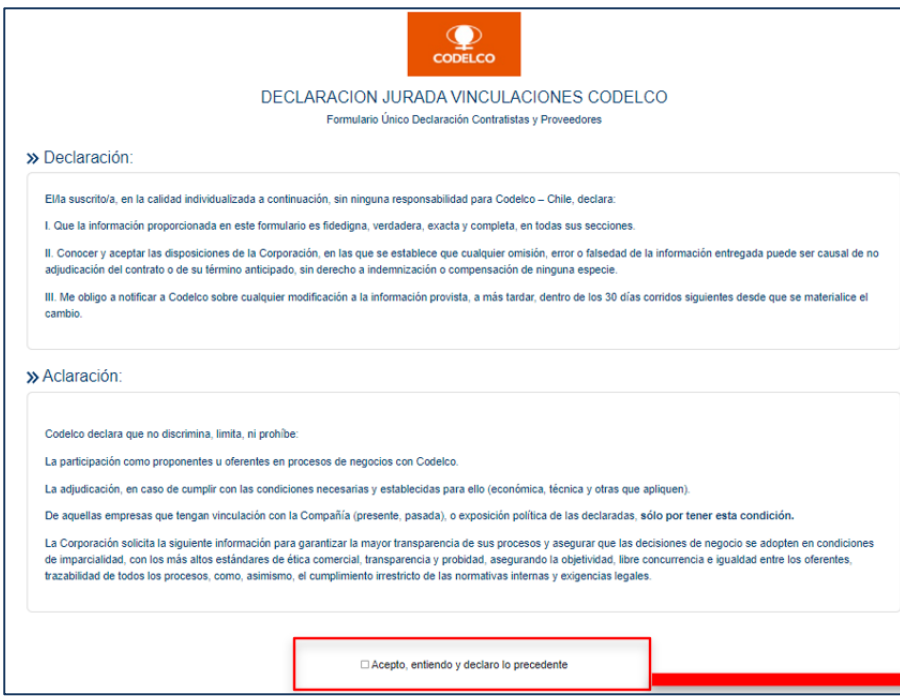

**Identificación del Proveedor**: se completa de manera automática.

**Identificación del Firmante**: Si quien entrega la información no es el representante legal, debe acreditar que existe un poder otorgado por el representante legal que lo habilita para entregar la información en su representación.

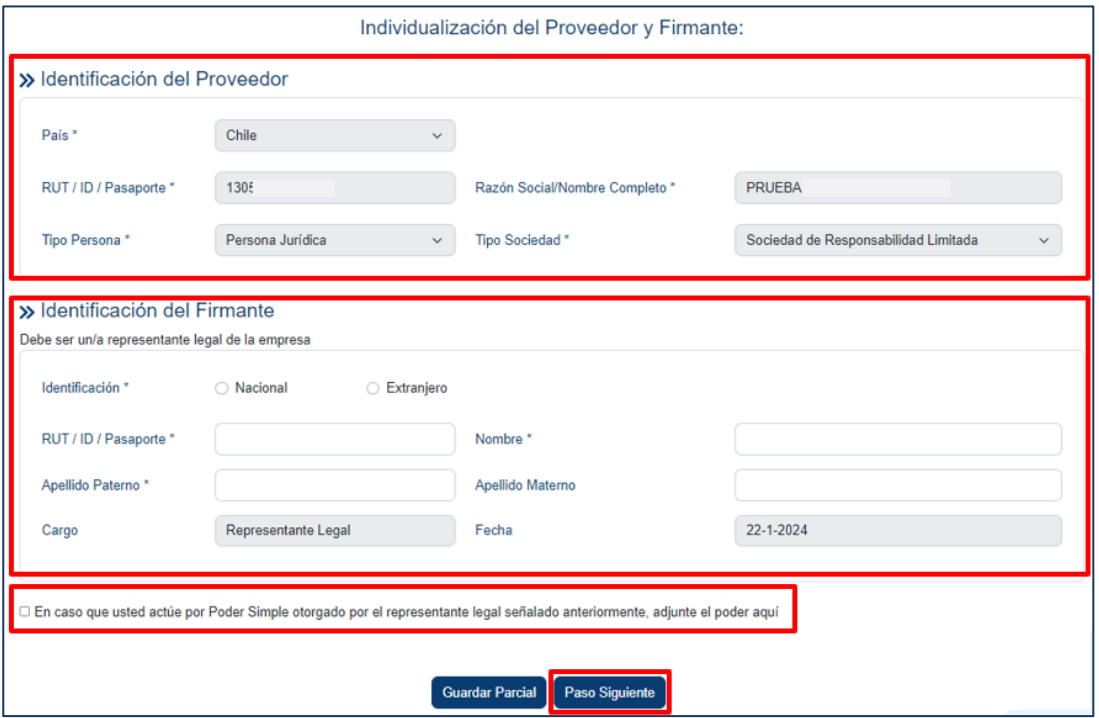

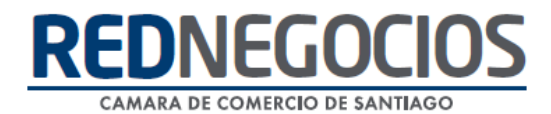

Seleccionar la casilla, agregar poder notarial y completar información del Firmante.

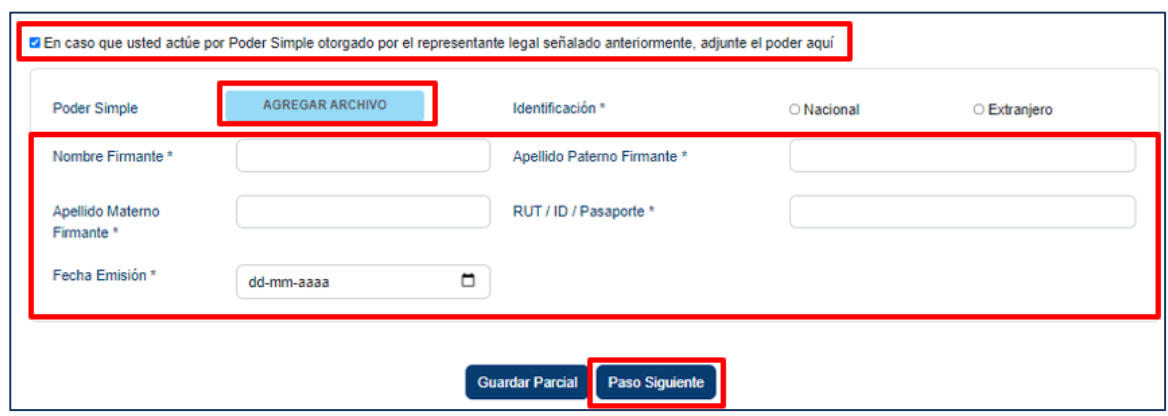

#### ➢ SECCIÓN ALTA DIRECCION Y MALLA SOCIETARIA

Completar los datos en Alta Dirección.

**Guardar Registro**: se grabará la información de la fila.

**Agregar Registro**: se habilitará otra fila para completar con información.

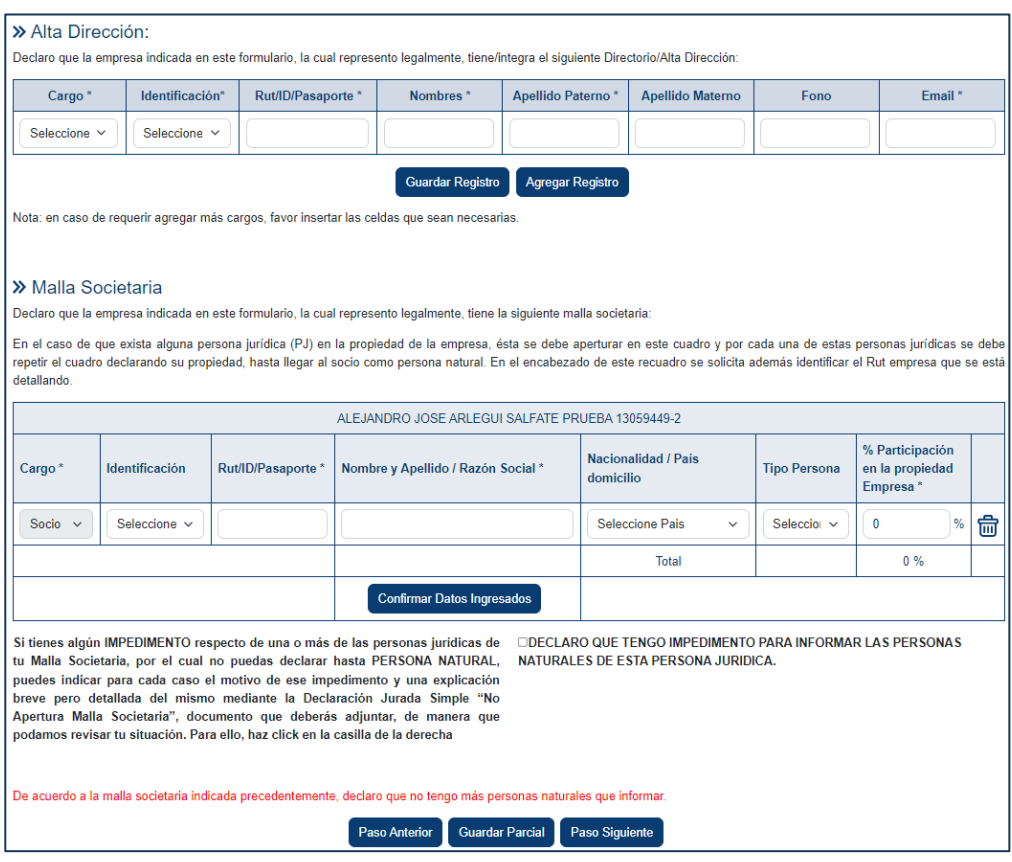

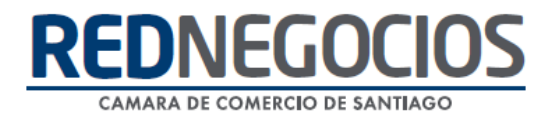

Ejemplo de incorporación de información en Alta Dirección:

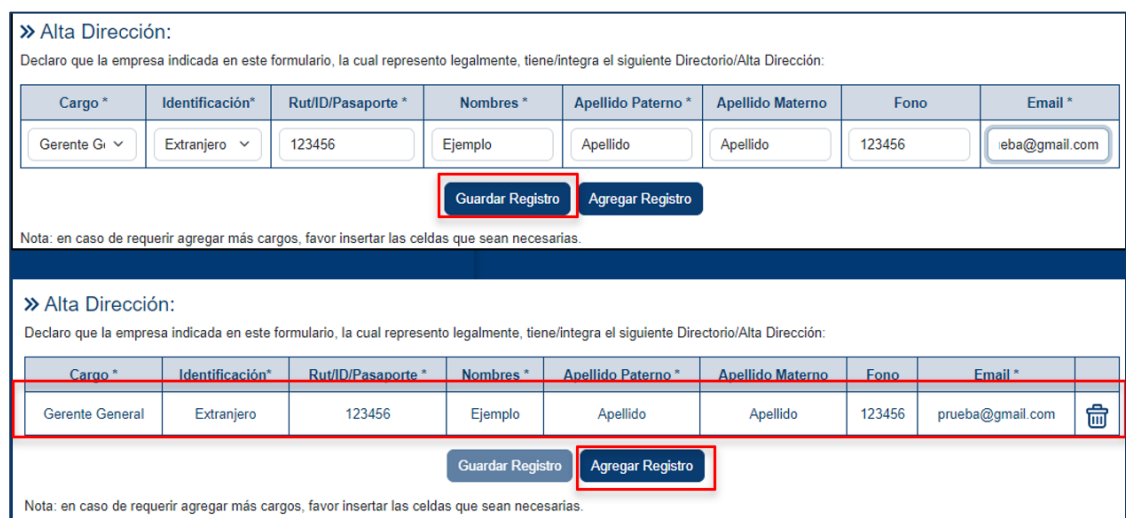

Completar los datos en Malla Societaria, las Filas se van grabando al presionar **Confirmar Datos Ingresados**

Si existe alguna persona jurídica en la propiedad de la empresa, esta se habilitará en un cuadro en la parte inferior, para realizar el detalle hasta persona Natural. En caso de existir un impedimento exclusivamente de carácter legal que debe respaldarse y por lo cual no pueda informarse el detalle, podrá marcar la casilla y declarar dicho impedimento.

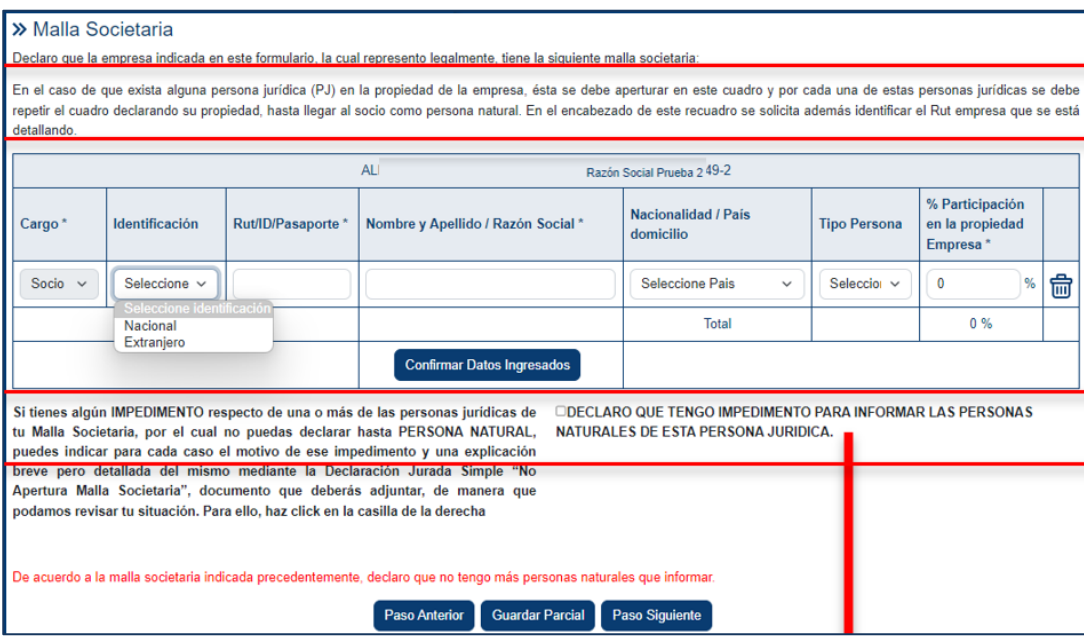

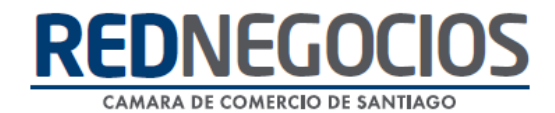

Seleccionar la casilla y razón de excepción Descargar, completar y agregar el archivo DJ "No apertura Malla Societaria"

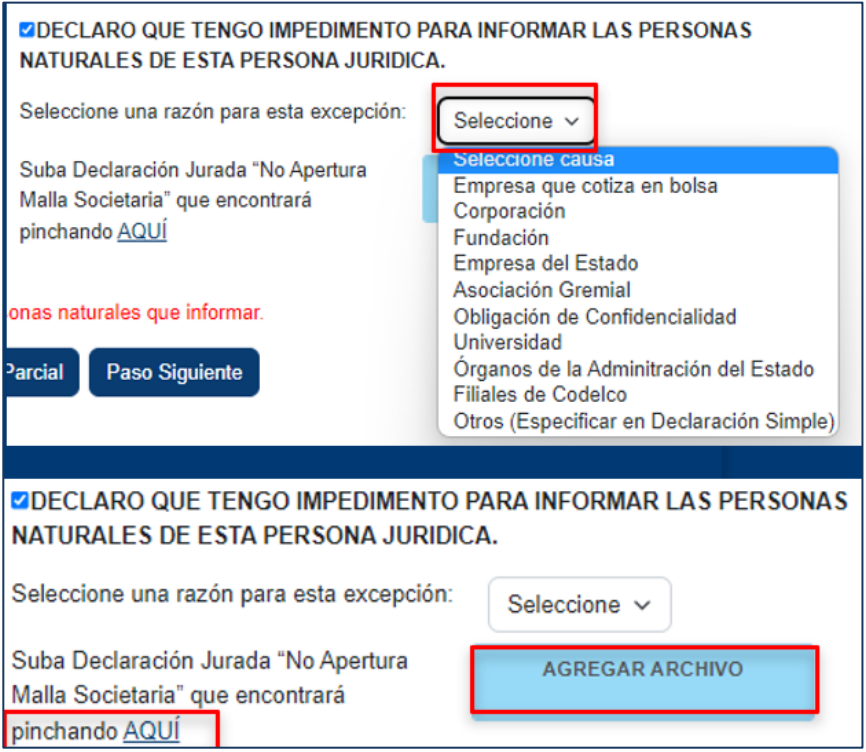

Ejemplo de cuadro habilitado con persona Jurídica declarada en la Propiedad de la Empresa.

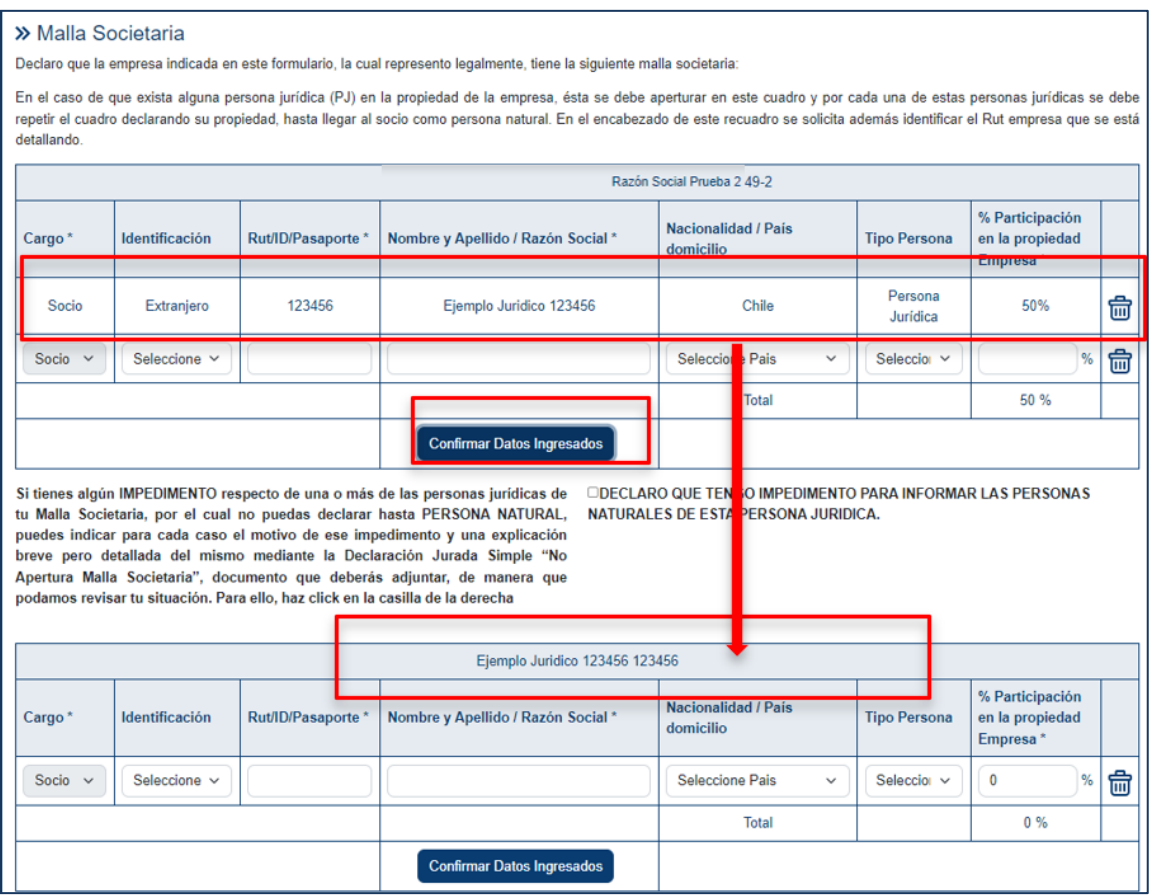

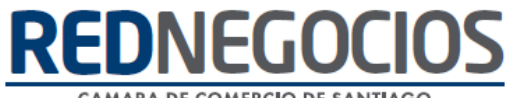

CAMARA DE COMERCIO DE SANTIAGO

#### La Malla Societaria debe encontrarse Completa al 100% en cada cuadro declarado.

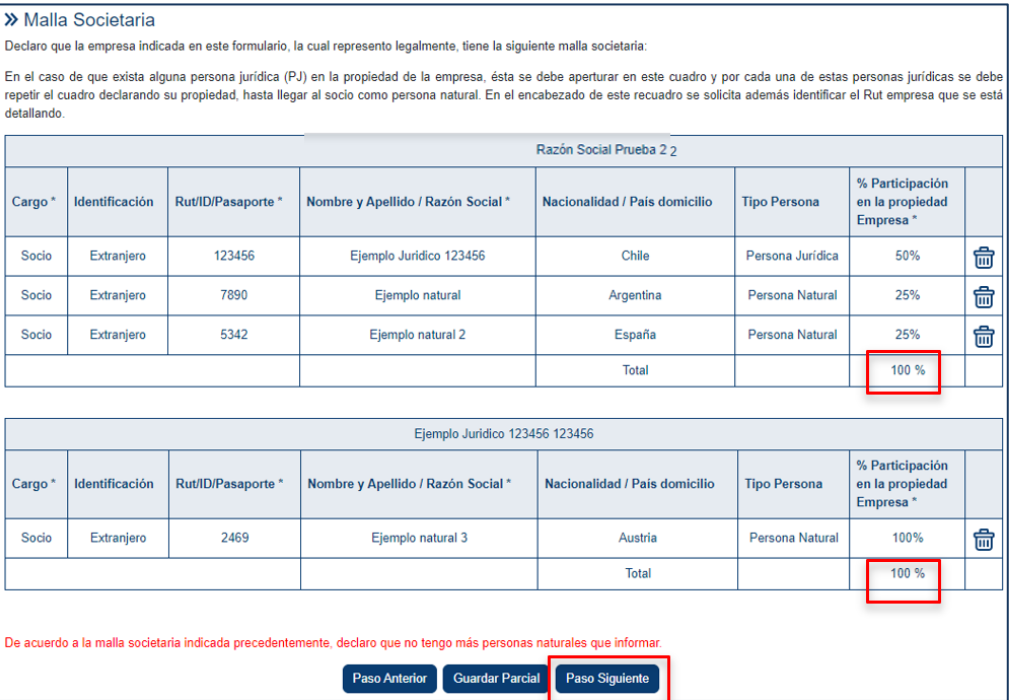

#### ➢ SECCIÓN PEP

Las siguientes instrucciones aplican para las secciones a continuación: Si selecciona opción **No Existen** podrá avanzar a **Paso Siguiente**.

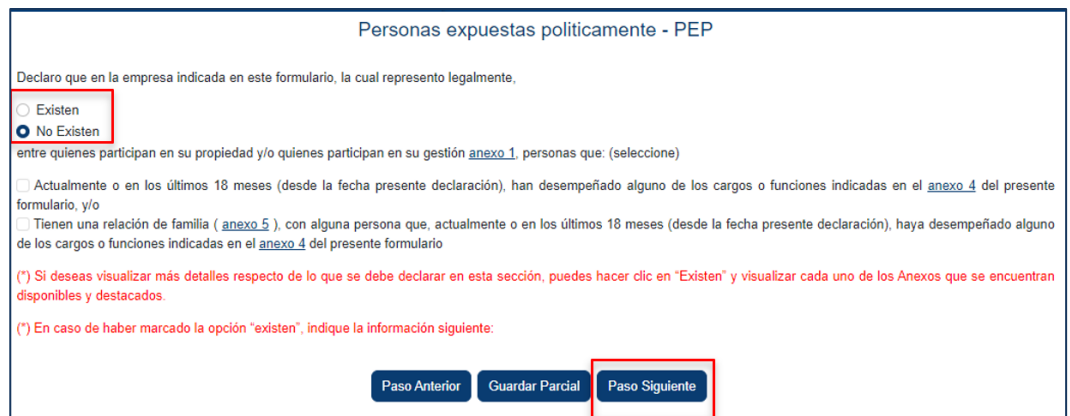

Si selecciona opción **Existen** y hay casillas a continuación debe al menos seleccionar una opción y completar cuadro de detalle, según sea la información de su empresa, podrá ir agregando cuadros.

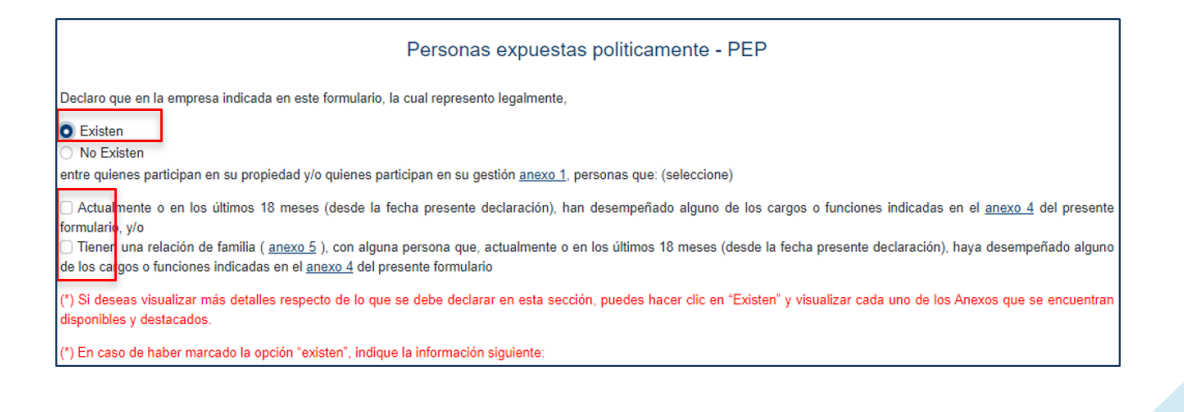

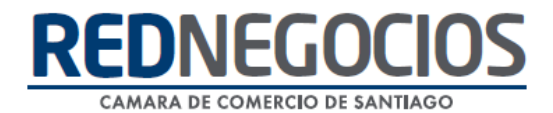

Una vez completado el cuadro de detalle, presionar **Guardar Registro**, para que la información se grabe.

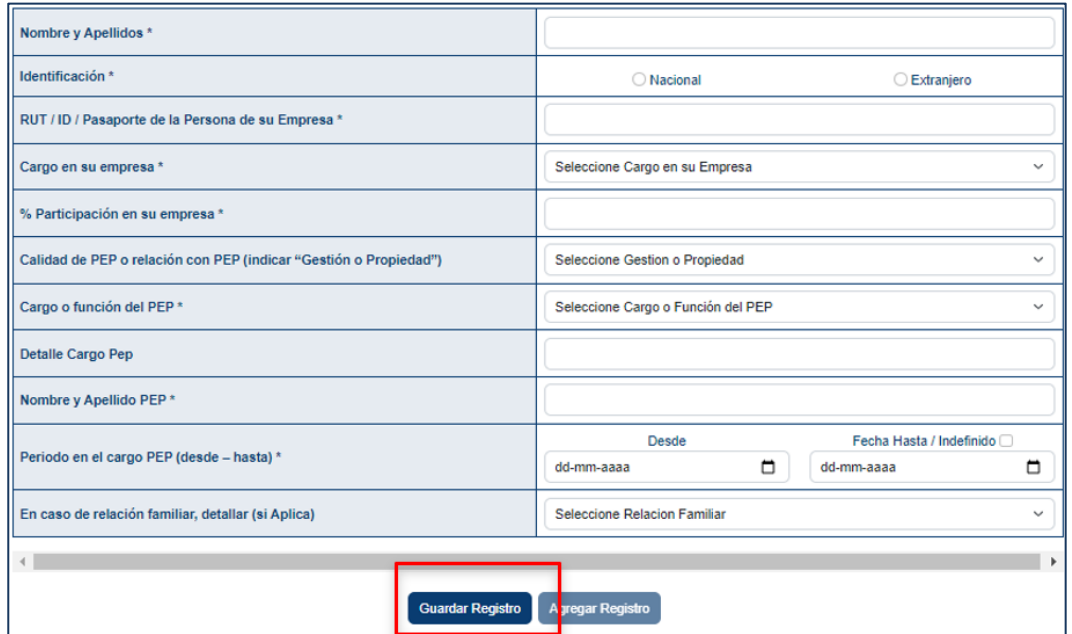

Cuando se graba la información, se habilita:

**Eliminar Cuadro**: En caso de que haya cometido algún error. **Agregar Registro**: para habilitar otro cuadro a declarar.

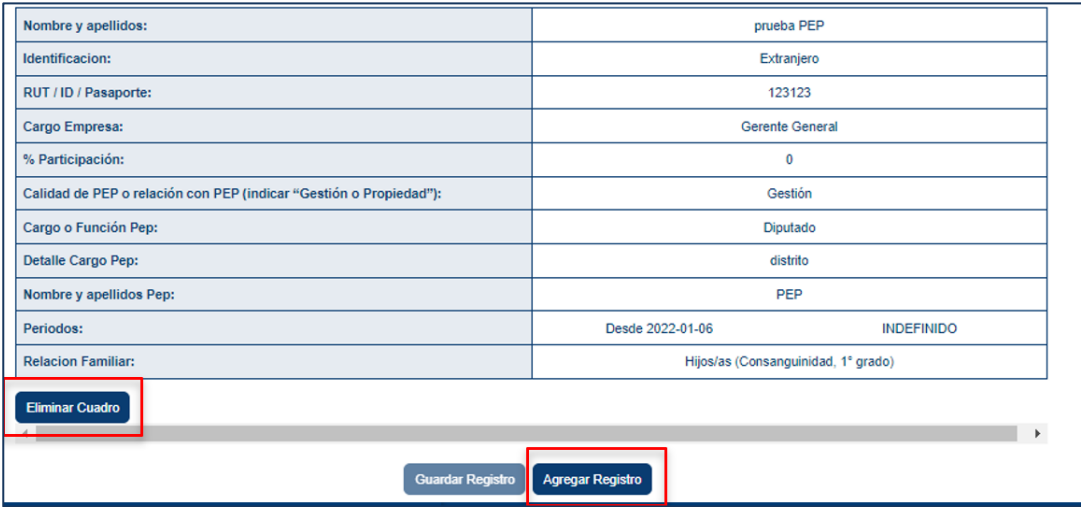

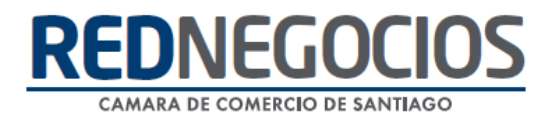

#### ➢ SECCIÓN PER

#### Personas relacionadas - PER

Declaro que en la empresa indicada en este formulario, la cual represento legalmente,

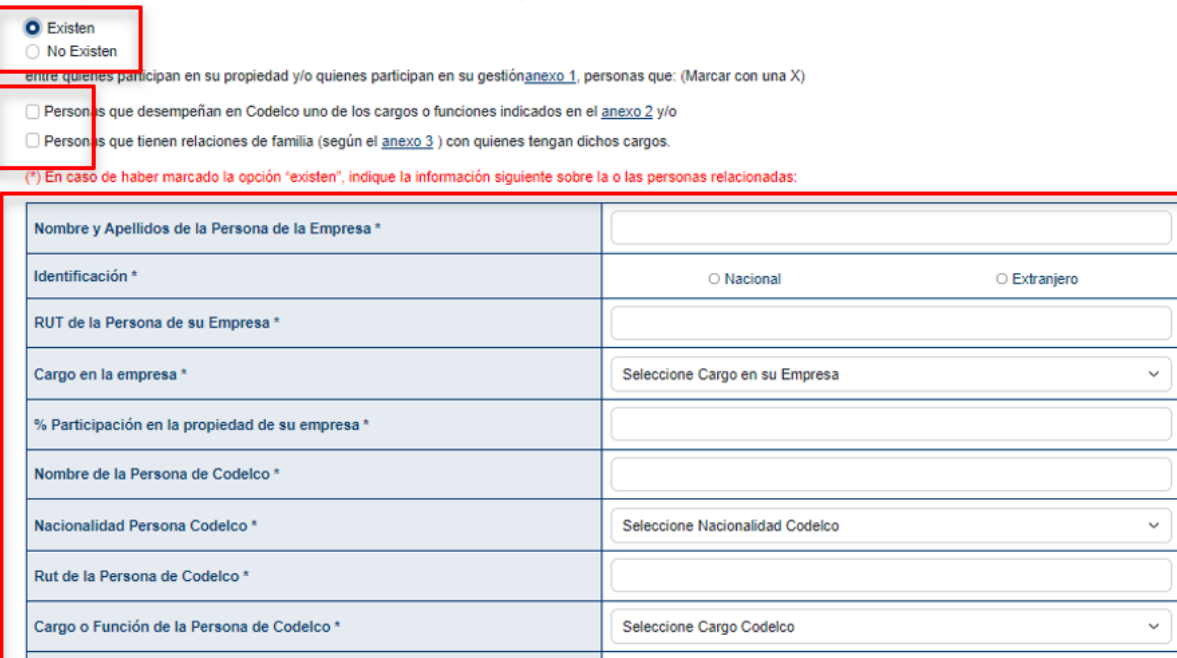

Guardar Registro | Agregar Registro

Seleccione Relacion Familiar

Paso Anterior Guardar Parcial Paso Siguiente

#### ➢ SECCIÓN PEC

Relación de Familia (si aplica) \*

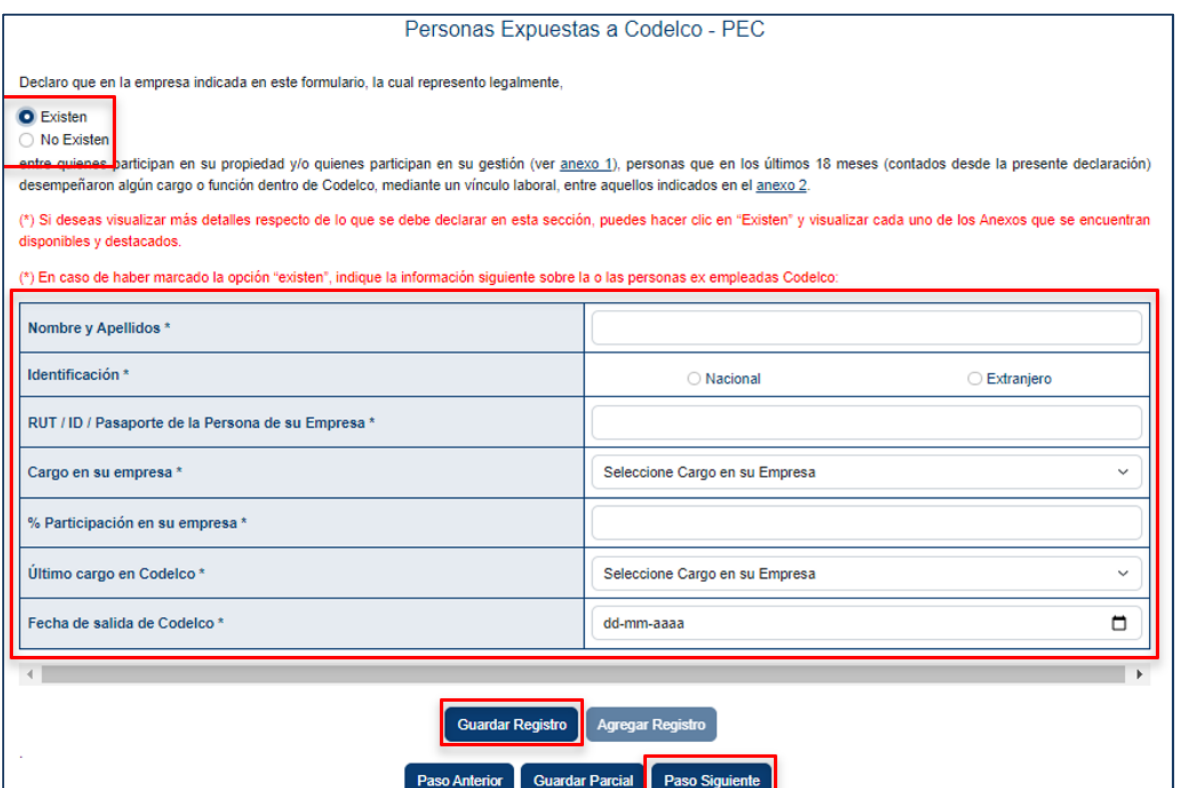

 $\checkmark$ 

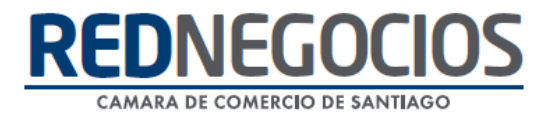

#### ➢ SECCIÓN "RELACIONES DE NEGOCIO, AMISTAD U OTRAS VINCULACIONES CON PERSONAL VIGENTE DE CODELCO"

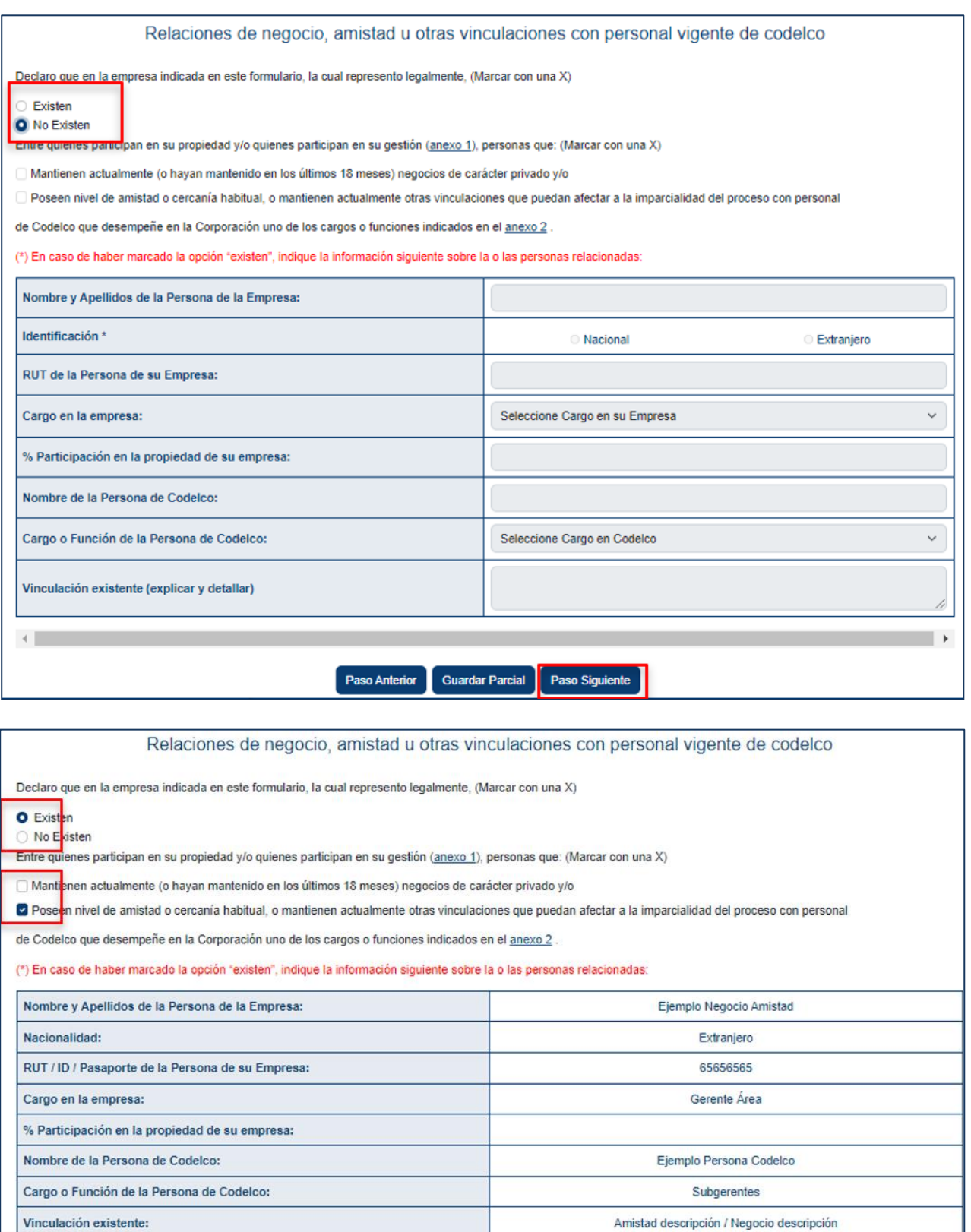

Eliminar Cuadro

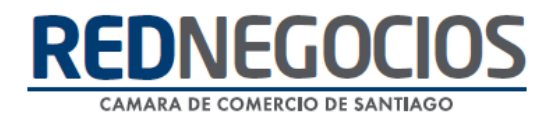

#### ➢ SECCIÓN "DESEMPEÑO ÉTICO Y RESPONSABILIDAD PENAL"

Completar la casilla, según corresponda con respuesta "SI" o "No"

Todas las respuestas "SI" se deben explicar en el cuadro inferior

Para finalizar la completitud de su Formulario, presione **Guardar Final**

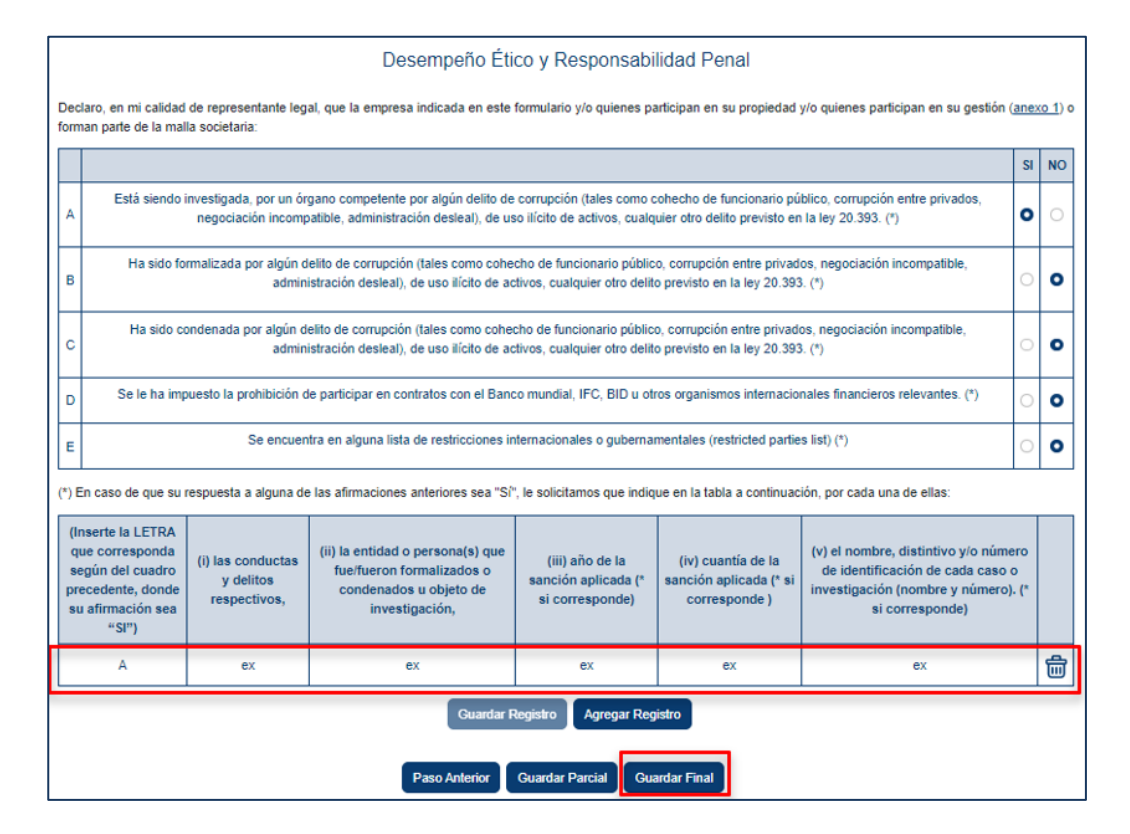

Visualizará ventana emergente para confirmar su envío, presionar: **Enviar Datos**

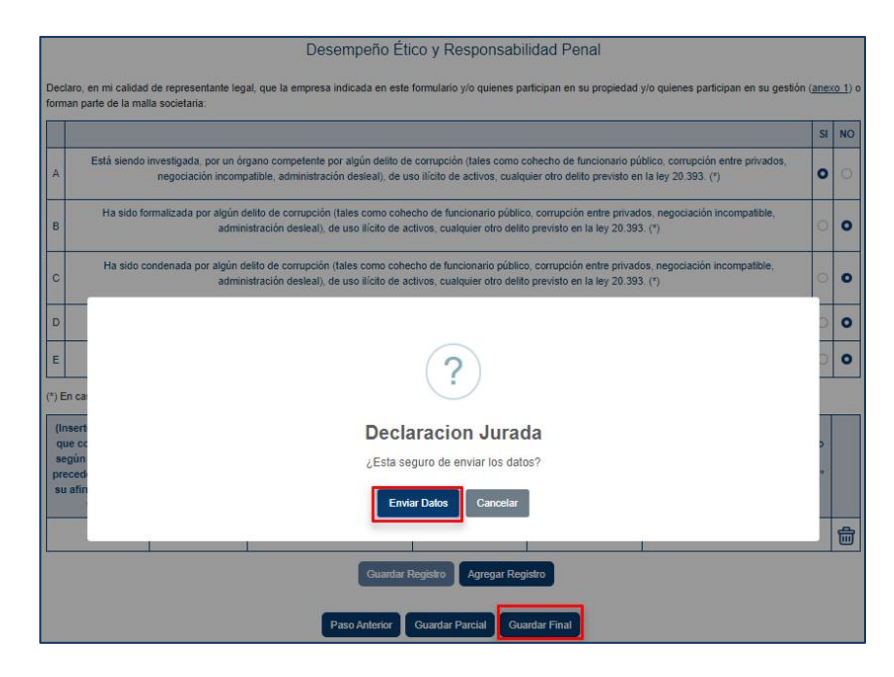

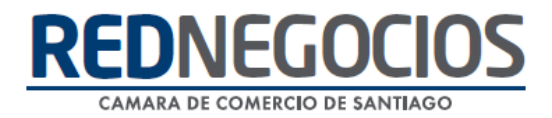

### **Centro de ayuda RedNegociosCCS**

Para acceder al centro de ayuda debe ingresar al sitio web [http://www.rednegocios.cl](http://www.rednegocios.cl/) y seleccionar la opción ¨Ayuda Online¨ situada en la barra superior de su pantalla.

**PREGUNTAS FRECUENTES**: En esta pestaña encontrará respuesta a preguntas frecuentes sobre cómo inscribirse, renovación, ficha electrónica, entre otras.

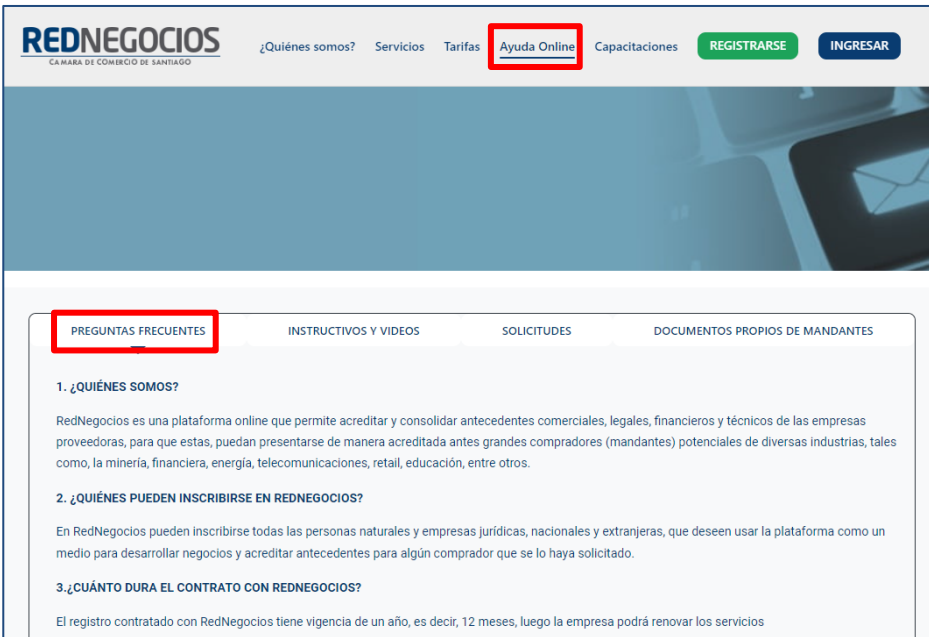

**INSTRUCTIVOS Y VIDEOS:** En esta pestaña podrá acceder a distintos Instructivos y videos de ayuda.

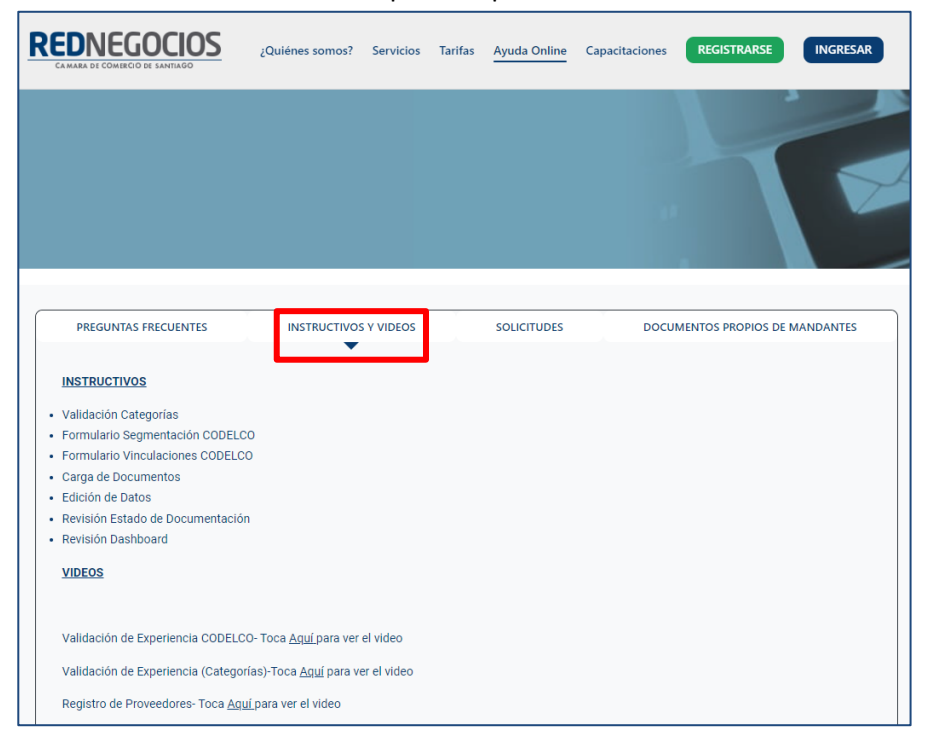

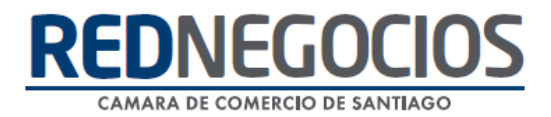

**SOLICITUDES:** Podrá ingresar consultas (solicitudes) y revisar su estado.

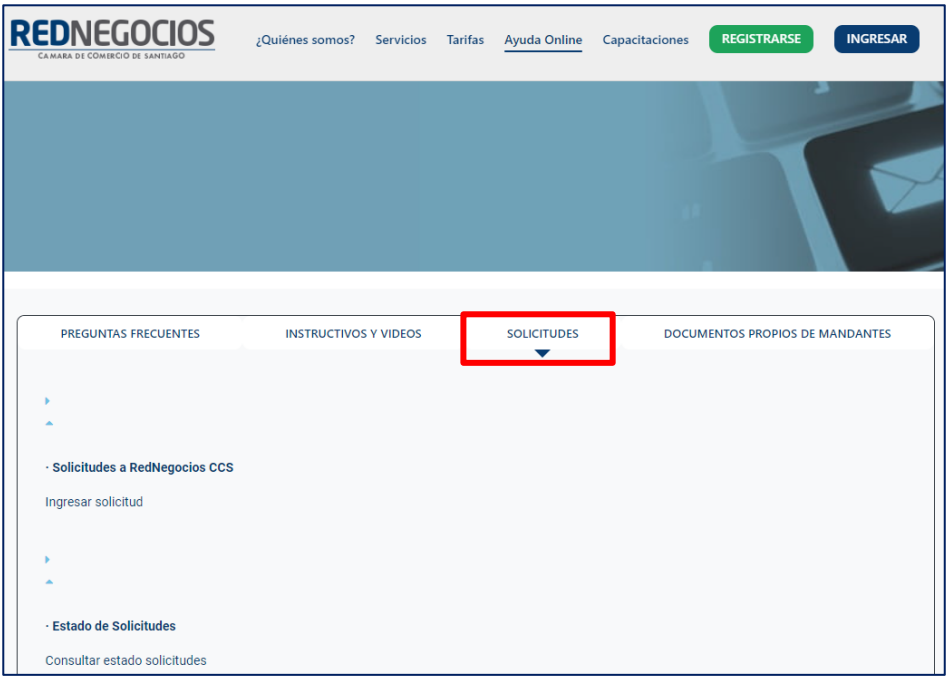

**DOCUMENTOS PROPIOS DE MANDANTES:** Podrá visualizar los documentos de formato propio de algunos mandantes.

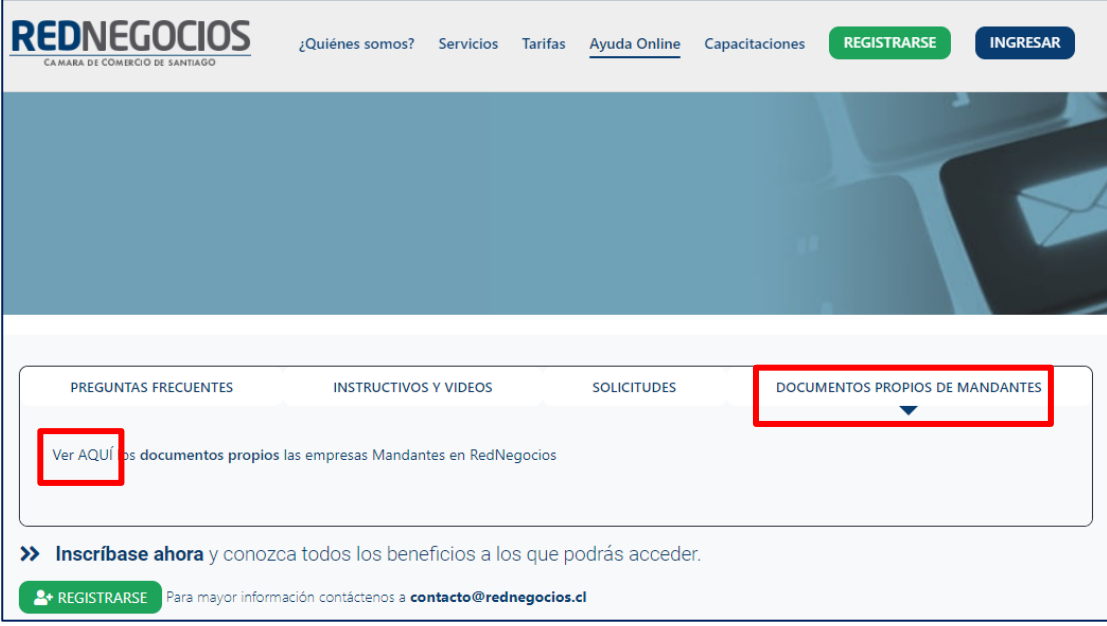

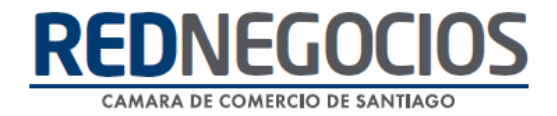

Para acceder a nuestros calendarios de capacitaciones debe ingresar al sitio web [http://www.rednegocios.cl](http://www.rednegocios.cl/)

Seleccionar la opción ¨Capacitaciones¨ situada en la barra superior de su pantalla. Podrá hacer clic sobre cada Calendario que se encuentre habilitado e inscribirse y participar.

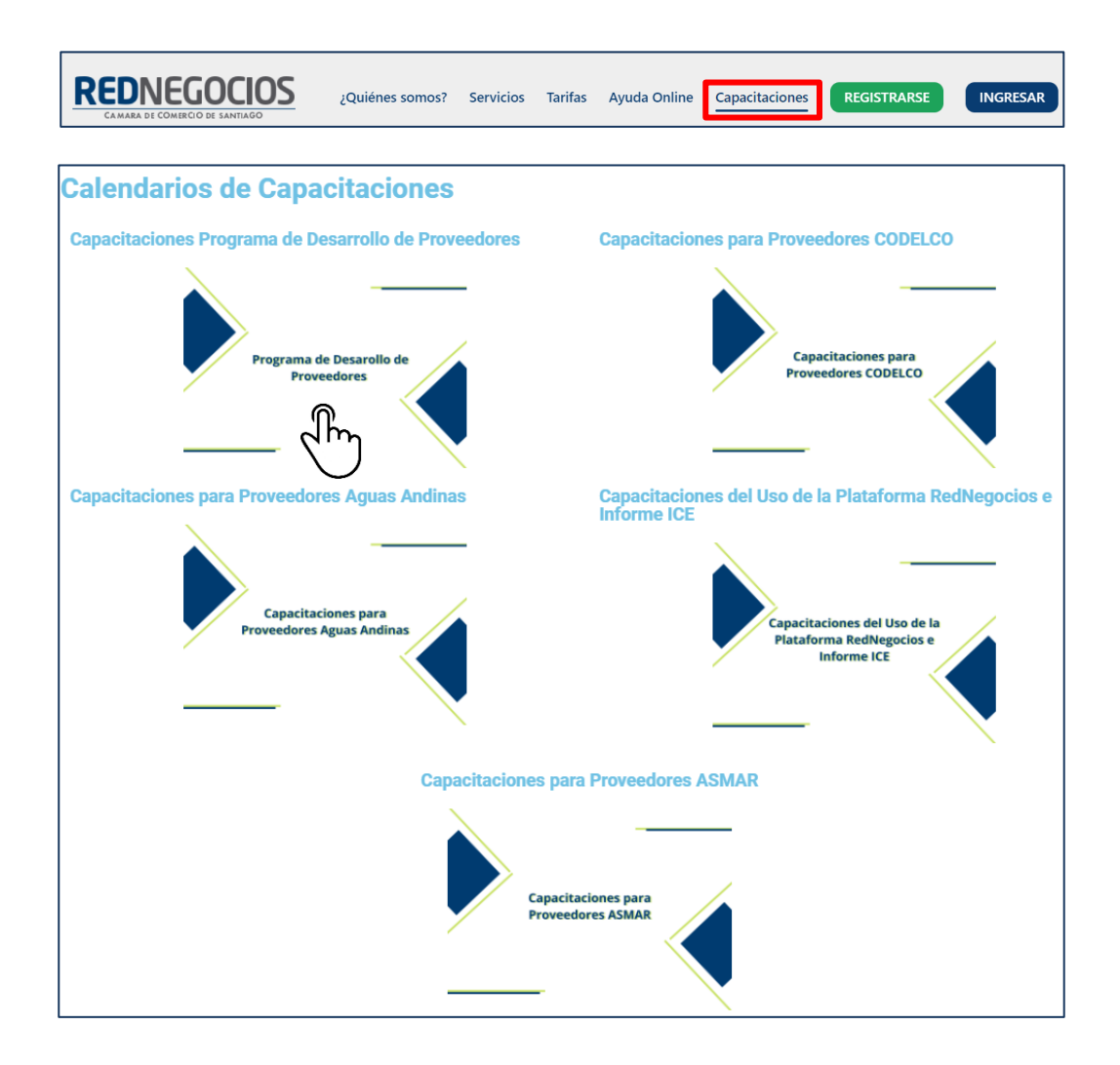

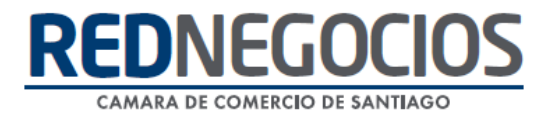

### NUEVA SUCURSAL DE ATENCIÓN

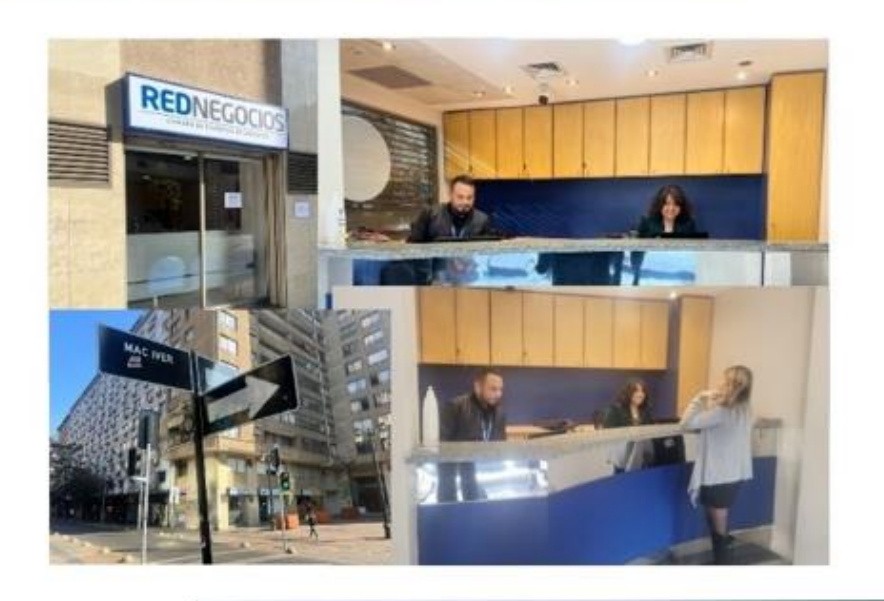

Horario de atención:

Días: Martes y Jueves Horario: 9:00 a 13:00 hrs Dirección: Enrique Mac Iver 410, Santiago, Región Metropolitana

**Si presenta dudas sobre su proceso de inscripción en RedNegocios CCS podrá realizar sus consultas a través de:**

**e-mail[: contacto@rednegocios.cl](mailto:contacto@rednegocios.cl)**

**Fono Mesa de Ayuda: 228185706**

**Correo: backofficern@upcom.cl**